## How to Apply for the City of Yokohama Temporary Childcare Online Reservation System

### What is the temporary childcare online reservation system?

This online reservation system can be used to apply for an interview to use and make reservations for temporary childcare. The service is available 24 hours a day to anyone who would like to use temporary childcare.

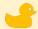

#### How do I use it?

Access the system from the URL below or the QR code on the right. URL: https://ichiji-yoyaku.city.yokohama.lg.jp/

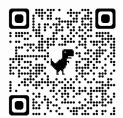

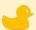

#### Online reservation process

- \*Even if you've already done an interview, you will need to apply for another interview to use the online system.
- ★ Make an account, log in, and apply for an interview.
- ★ See page the next page for how to register multiple facilities.

### Search for a facility

Search for facilities and make an account after deciding which facility you would like to use.

#### Create an account

Register your account information.

\*See the next page for more details.

#### Apply for an interview

Apply for an interview with the facility (online/phone)

★ Please call to schedule the interview after applying.

#### Interview

Make sure to bring any requested items.

★ Interviews are required in order to use a facility.

#### Email notification

After your interview, you will receive an email notifying you of the results.

#### Make a reservation

The reservation method varies by facility. \*Facilities that allow the use of the online reservation system can be reserved from the "My Facilities" page.

# From account creation to using a facility

#### Create an account

- ① Register information such as your email address and phone number as well as the child's information.
- \*You can register information for multiple children.
- \*If you do not have a mobile phone, please consult with the facility you plan to use.

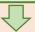

② A verification email will be sent to your email address. Open the link in the email.

\*Link is valid for 24 hours.

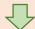

③ A one-time password will be sent by SMS to your mobile phone.

Enter the password on the screen shown from the email link.

After this, your registration is complete.

\*The one-time password is valid for one hour.

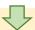

Apply for an interview-Use a facility (to apply for additional facilities, repeat steps @ onwards.)

④ After logging in, search for the facility you would like to use and apply for an interview.

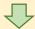

⑤ Call the facility and schedule an interview.

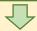

⑥ Interview will be conducted at the facility.

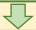

② After the interview, you will receive an email from the facility.

\*If you do not receive an email, please contact the facility.

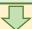

® Facilities that allow the use of the online reservation system can be reserved from the "My Facilities" page. For questions about reservations, please contact the facility.